## **Inloggning till Tyresö kommun och Treserva**

För att kunna logga in krävs att du använder en PC (ej Mac) med operativsystem Windows 7, 8 eller 10 och webbläsare Internet Explorer 8 eller nyare

1. Öppna Internet Explorer och skriv in adressen **login.tyreso.se**

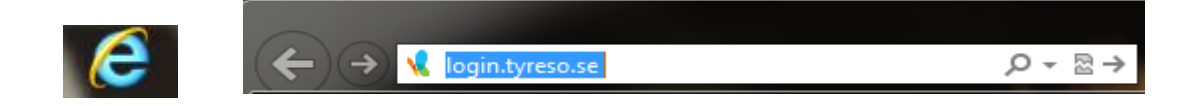

2. Välj "**Inloggning via SMS"**

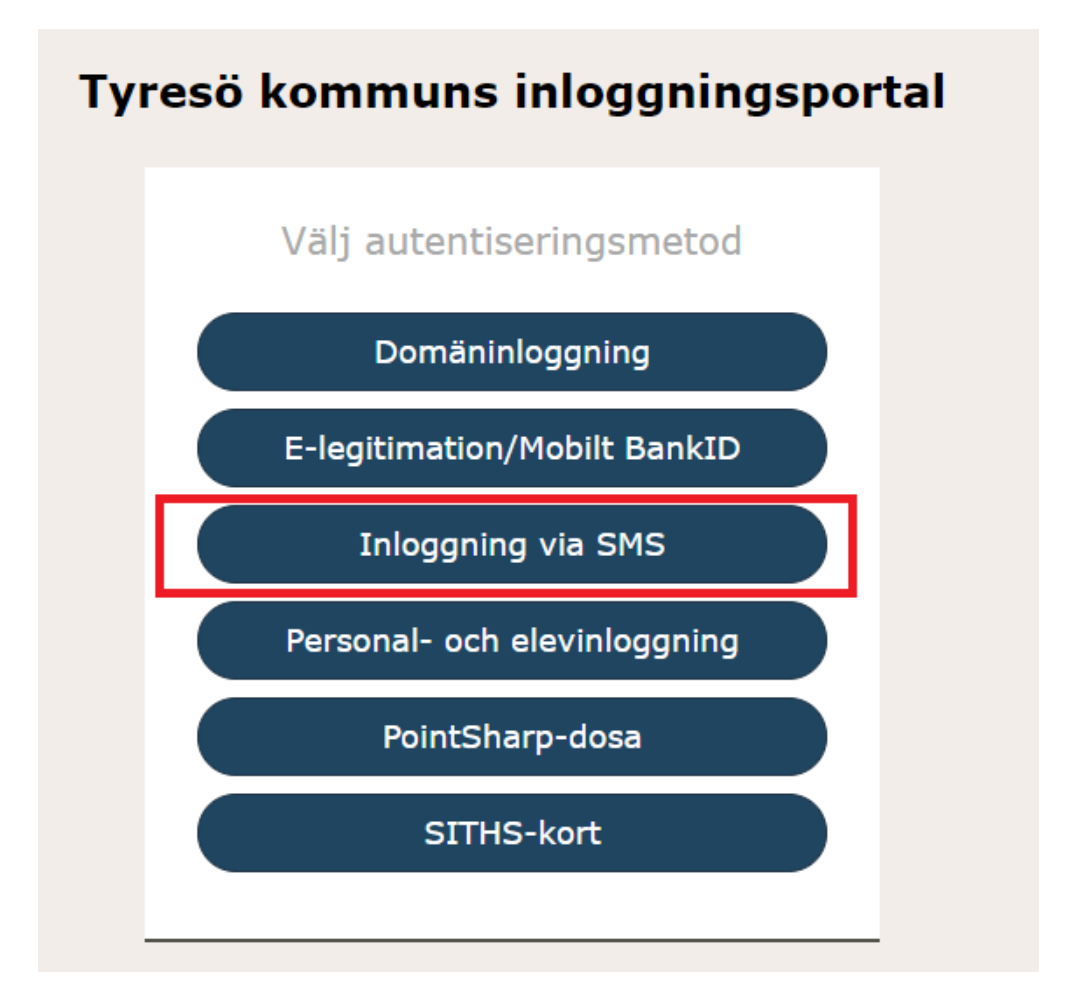

3. Fyll i Användarnamn och Lösenord. Tryck sedan på "Logga in"

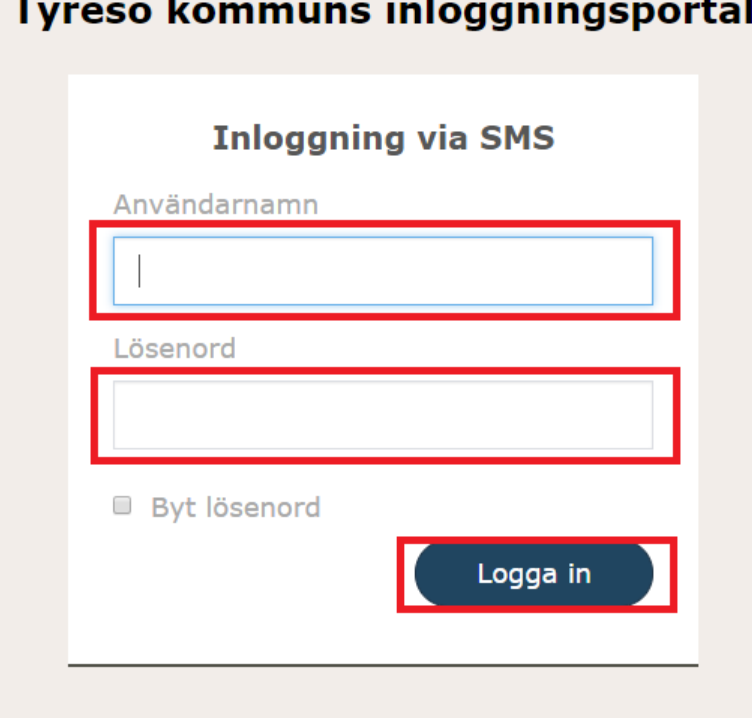

4. Du får då ett engångslösenord skickat till din mobiltelefon. Skriv in denna kod på raden OTP och tryck på "Logga in"

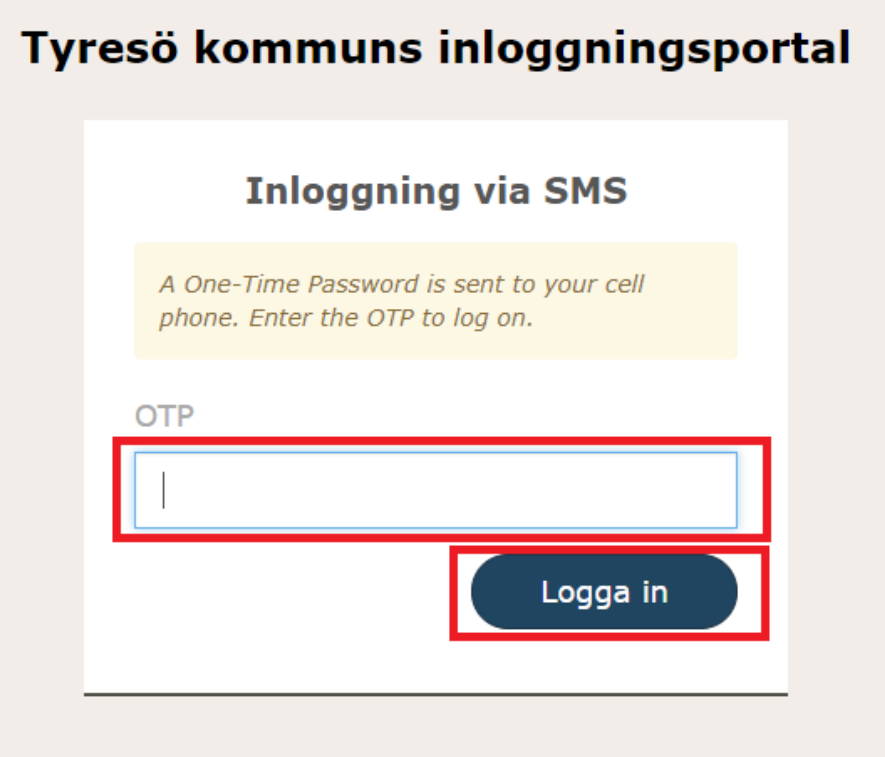

5. Dubbelklicka på Fjärrskrivbord eller Fjärrskrivbord(reserv)

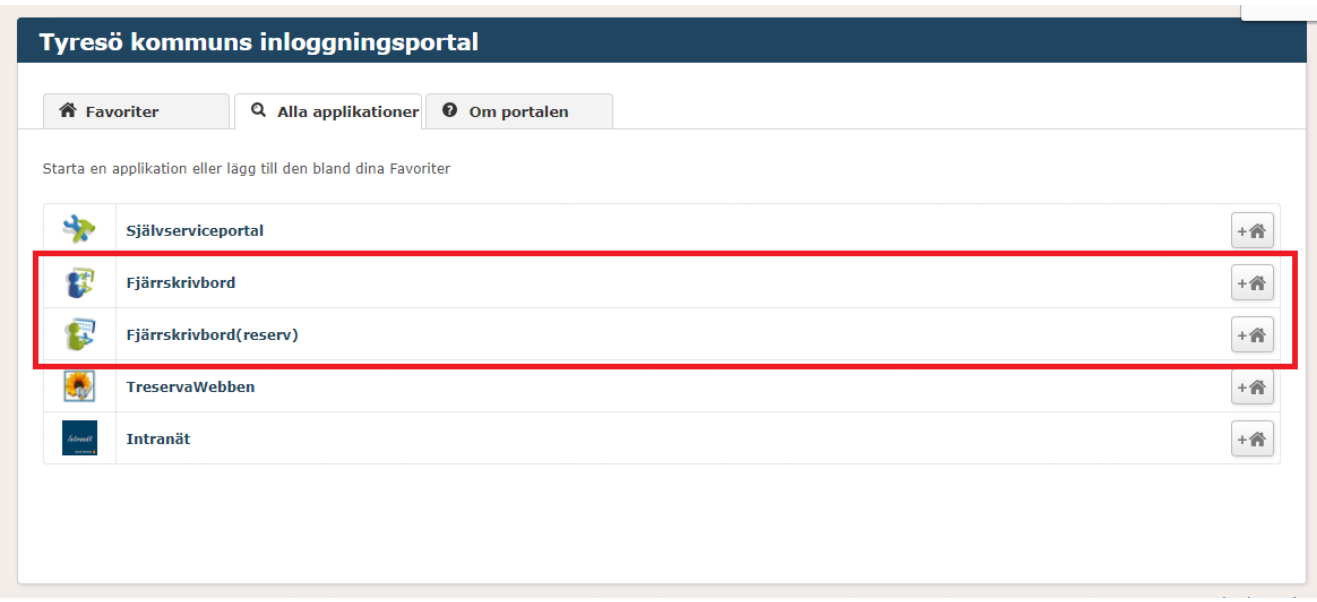

6. Fyll återigen i ditt användarnamn i rutan "User namne" och ditt lösenord i rutan "Password". Tryck sedan på Entré-knappen på tangentbordet eller klicka på blåa pilen på skärmen.

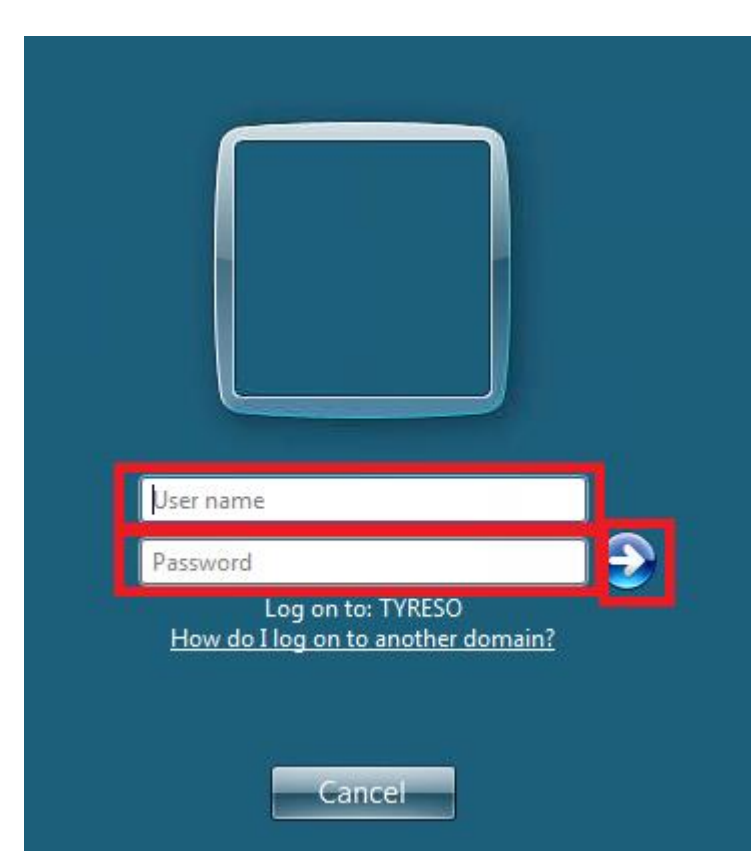

7. Nu öppnas fjärrskrivbordet, vänta till den svarta rutan försvunnit. Öppna Treserva som ligger som en ikon på skrivbordet

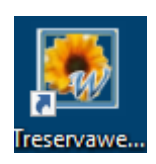

8. Denna ruta kommer upp när du klickar på "Treserva inloggning" och sedan fyller i ditt Användarnamn och Lösenord. Tryck sedan på "Logga in"

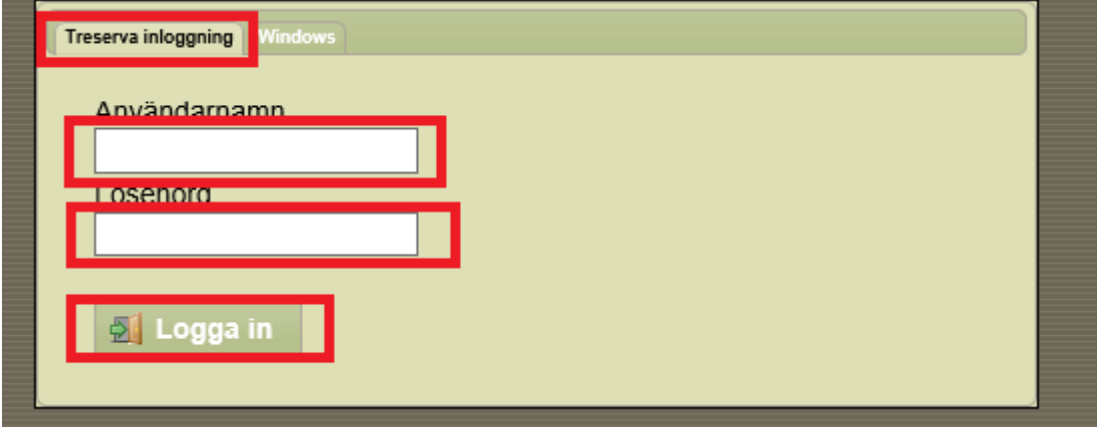

Vid frågor kontakta:

IT-support 08-5782 9464

Systemadministratörerna treserva@tyreso.se